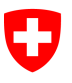

Eidgenössisches Departement des Innern EDI

**Bundesamt für Statistik BFS**  Ressourcen und Internationales

# **Leitfaden für Online-Datenrecherche (STAT-TAB)**

#### **Inhalt**

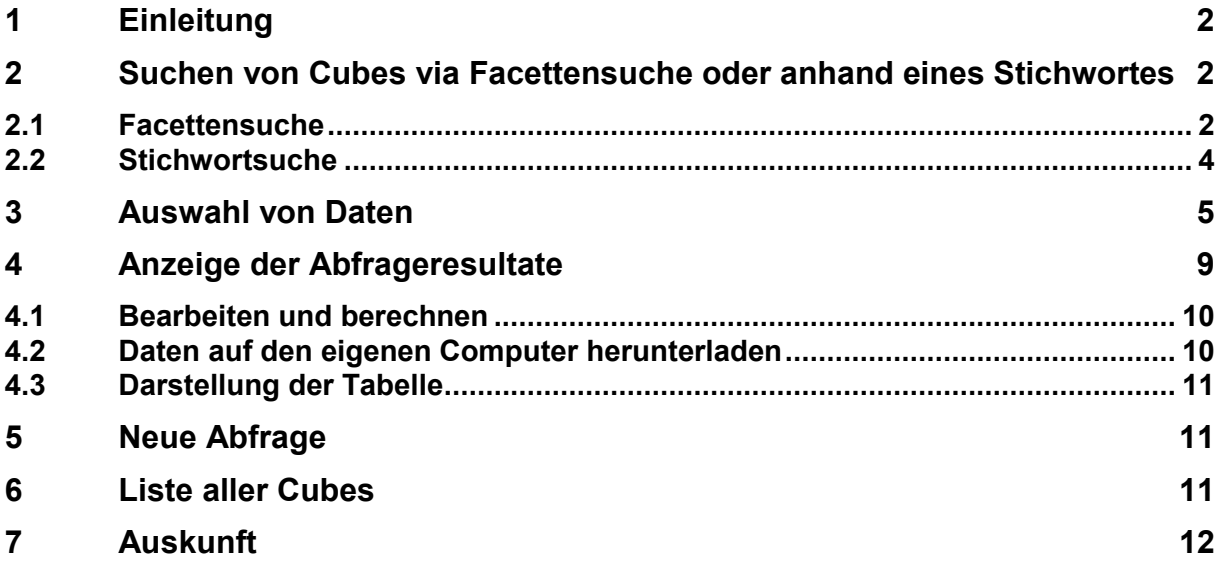

Bundesamt für Statistik BFS Ressourcen und Internationales Espace de l'Europe 10, 2010 Neuchâtel Email info@bfs.admin.ch www.statistik.admin.ch

# **1 Einleitung**

Die Anwendung STAT-TAB wurde grundlegend überarbeitet. Die neue Version bietet verbesserte Möglichkeiten bei der Suche nach den gewünschten Daten und beim Wechsel der Anzeigesprache.

Die Startseite von STAT-TAB zeigt neu eine **Facettensuche**. Zu Beginn (ohne ausgewählte Selektionskriterien) werden alle verfügbaren Cubes der Anzeigesprache aufgelistet. Anhand von verschiedenen Selektionskriterien (Facetten) können alle verfügbaren Cubes durchsucht werden. Im Resultat werden die Cubes angezeigt, bei welchen die ausgewählten Kriterien (Filter) zutreffen. Das Resultat kann nach dem Datum der letzten Aktualisierung der Daten oder nach dem Namen (Titel) des Cubes sortiert werden.

Weiter ist es neu möglich, in jedem Schritt (Auswahl eines Cubes, Anzeige der Tabelle etc.) von einer Anzeigesprache zu einer anderen Anzeigesprache zu wechseln (vorausgesetzt der Cube ist in der anderen Sprache verfügbar).

Schliesslich kann eine komplette Liste aller verfügbaren Cubes heruntergeladen werden. Diese Liste enthält den Namen des Cubes (Titel), die Verfügbarkeit pro Sprache, das Datum der letzten Änderung der Daten und einen direkten Link auf den Cube selbst.

## **2 Suchen von Cubes via Facettensuche oder anhand eines Stichwortes**

Ohne ausgewählte Selektionskriterien zeigt die Liste alle verfügbaren Cubes der ausgewählten Anzeigesprache. Diese Liste kann nach dem Datum der letzten Aktualisierung der Daten oder nach dem Namen (Titel) des Cubes auf- oder absteigend sortiert werden.

### **2.1 Facettensuche**

In der linken Spalte kann via Facettensuche anhand von verschiedenen Selektionskriterien die Liste der angezeigten Cubes eingeschränkt werden. Im Resultat werden die Cubes angezeigt, bei welchen die ausgewählten Kriterien (Filter) zutreffen.

Folgende Selektionskriterien stehen zur Auswahl:

- **Thema** (keine Mehrfachauswahl möglich): Entspricht den Themen der öffentlichen Statistik: https://www.bfs.admin.ch/bfs/de/home/statistiken.html

#### $\blacktriangledown$  Thema

- 01 Bevölkerung (2)
- 02 Raum, Umwelt (2)
- 03 Arbeit und Erwerb (2)
- 06 Industrie, Dienstleistungen
- 09 Bau- und Wohnungswesen
- 10 Tourismus (3)
- 15 Bildung, Wissenschaft (9)
- 19 Kriminalität, Strafvollzug (2)
- **Management Contract Contract**  $\blacklozenge$
- **Variable** (Mehrfachauswahl möglich):

Entspricht den in den verfügbaren Cubes enthaltenen Variablen

Die Liste vergrössert oder verkleinert sich je nach Auswahl in den anderen Selektionskriterien. Um den gesamten Inhalt der Liste darzustellen, klicken Sie auf "Weitere...".

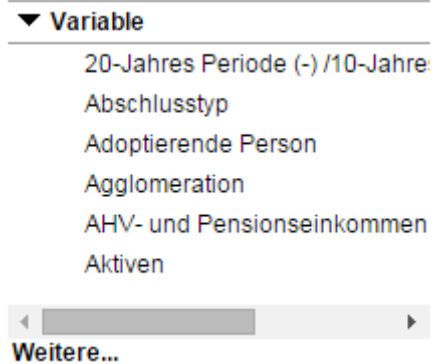

- **Jahre** (Mehrfachauswahl möglich):

Entspricht den Erhebungsjahren zu welchen Daten in den verfügbaren Cubes vorhanden sind Die Liste vergrössert oder verkleinert sich je nach Auswahl in den anderen Selektionskriterien. Um den gesamten Inhalt der Liste darzustellen, klicken Sie auf "Weitere...".

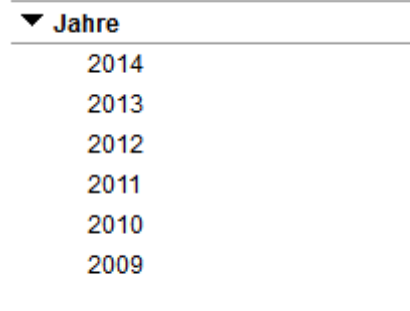

#### Weitere...

Quelle (keine Mehrfachauswahl möglich):

Entspricht den Erhebungen und Quellen, welche in den verfügbaren Cubes enthalten sind: https://www.bfs.admin.ch/bfs/de/home/grundlagen/erhebungen.html

Die Liste vergrössert oder verkleinert sich je nach Auswahl in den anderen Selektionskriterien. Um den gesamten Inhalt der Liste darzustellen, klicken Sie auf "Weitere...".

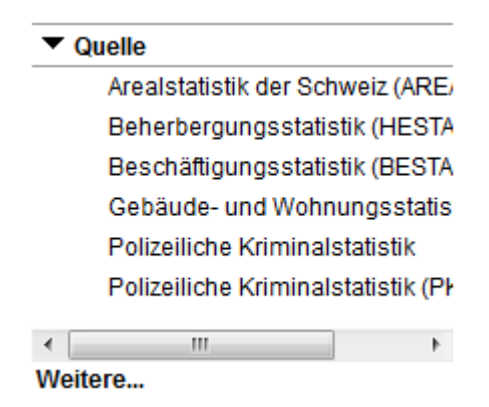

Über die Selektionskriterien der Facettensuche können Sie die Liste der verfügbaren Cubes nach Ihren Bedürfnissen einschränken. Das Resultat kann über die Stichwortsuche weiter verfeinert werden.

### **2.2 Stichwortsuche**

Eine andere Möglichkeit ist die Einschränkung über Stichwortsuche.

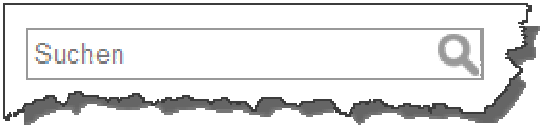

Wenn Sie Text eingeben (z.B. "Sy"), erhalten Sie eine Liste aller Stichworte, welche den eingegebenen Text beinhalten. Aus der Liste können Sie das gewünschte Stichwort (z.B. "Systeme") mit einem Klick auswählen.

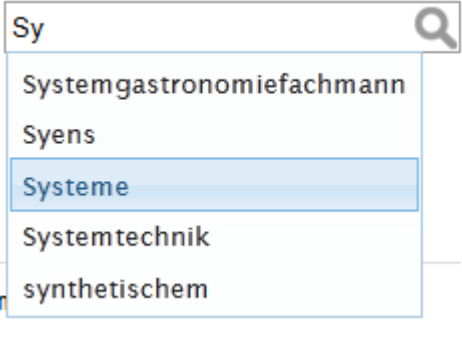

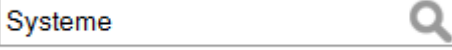

Sie können auch nach mehreren Stichworten gleichzeitig suchen. Trennen Sie dazu im Eingabefeld die einzelnen Eingaben mit einem Komma.

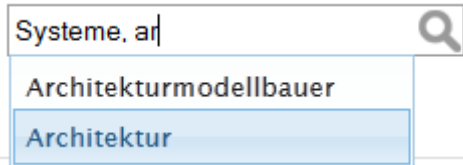

Die Suche startet durch einen Klick auf das Lupen-Symbol. Die Resultat-Liste enthält alle Cubes, welche der oder die Stichworte beinhalten.

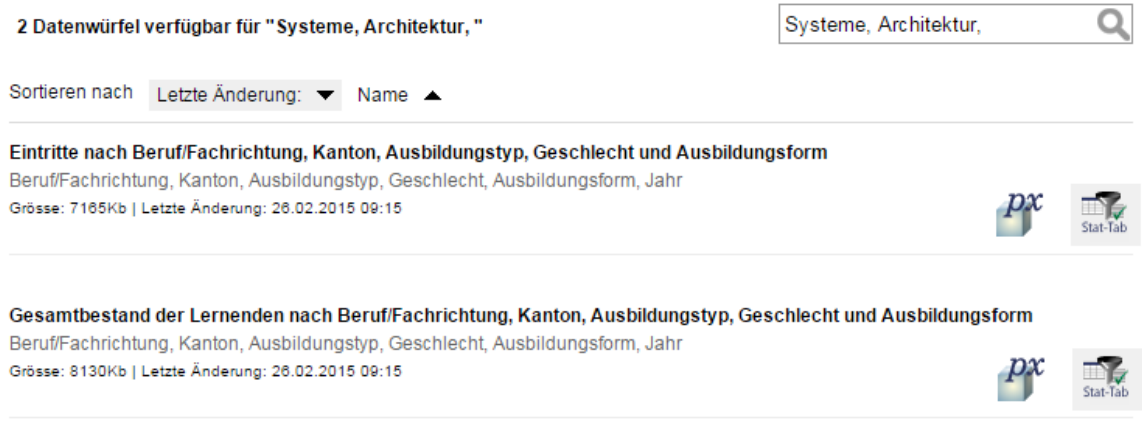

Es ist möglich die Facettensuche und die Suche nach Stichworten zu kombinieren. Damit können Sie die Resultat-Liste effizienter einschränken und den gewünschte Cube rascher finden. Bitte beachten Sie, dass Sie dabei immer zuerst mit der Facettensuche beginnen (<sup>0</sup>) und erst danach die Resultat-Liste über die Stichwortsuche (<sup>2</sup>) weiter einschränken. Wenn Sie zuerst mit der Suche nach Schlüsselbegriffen starten, ist eine Kombination mit der Facettensuche nicht möglich.

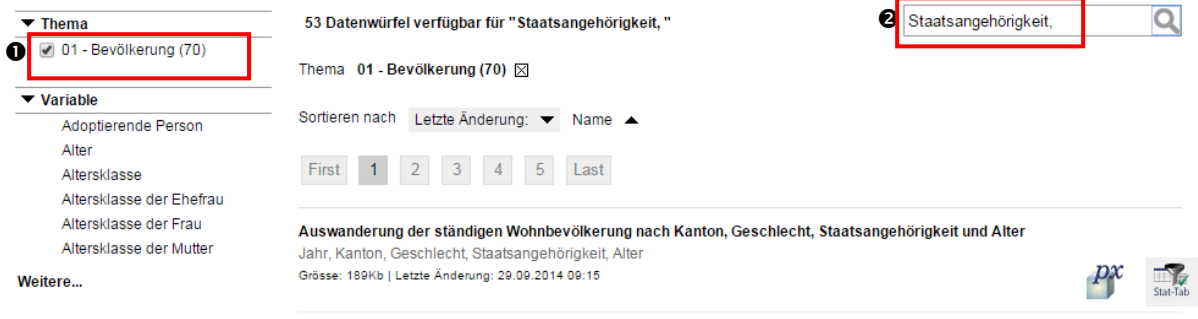

## **3 Auswahl von Daten**

In der Resultat-Liste werden von jedem Cube der Titel, die enthaltenen Tags, die Dateigrösse, das Datum der letzten Aktualisierung und rechts ein Icon vom Typ "STAT-TAB" angezeigt.

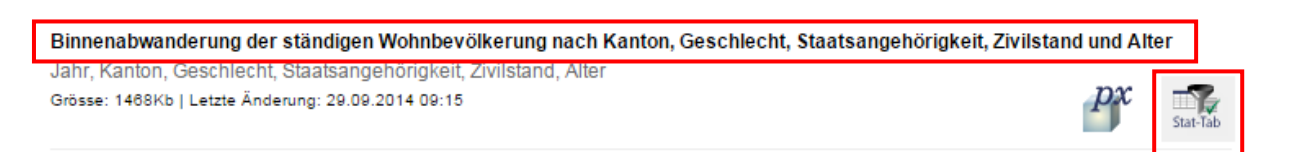

Durch einen Klick auf den Titel oder das Icon "STAT-TAB" gelangen Sie auf die Detailseite eines Cubes.

In der Detailseite werden die verschiedenen Variablen und deren Werte zu einem Cubes angezeigt. Damit können Sie die Menge der Daten des Cubes einschränken.

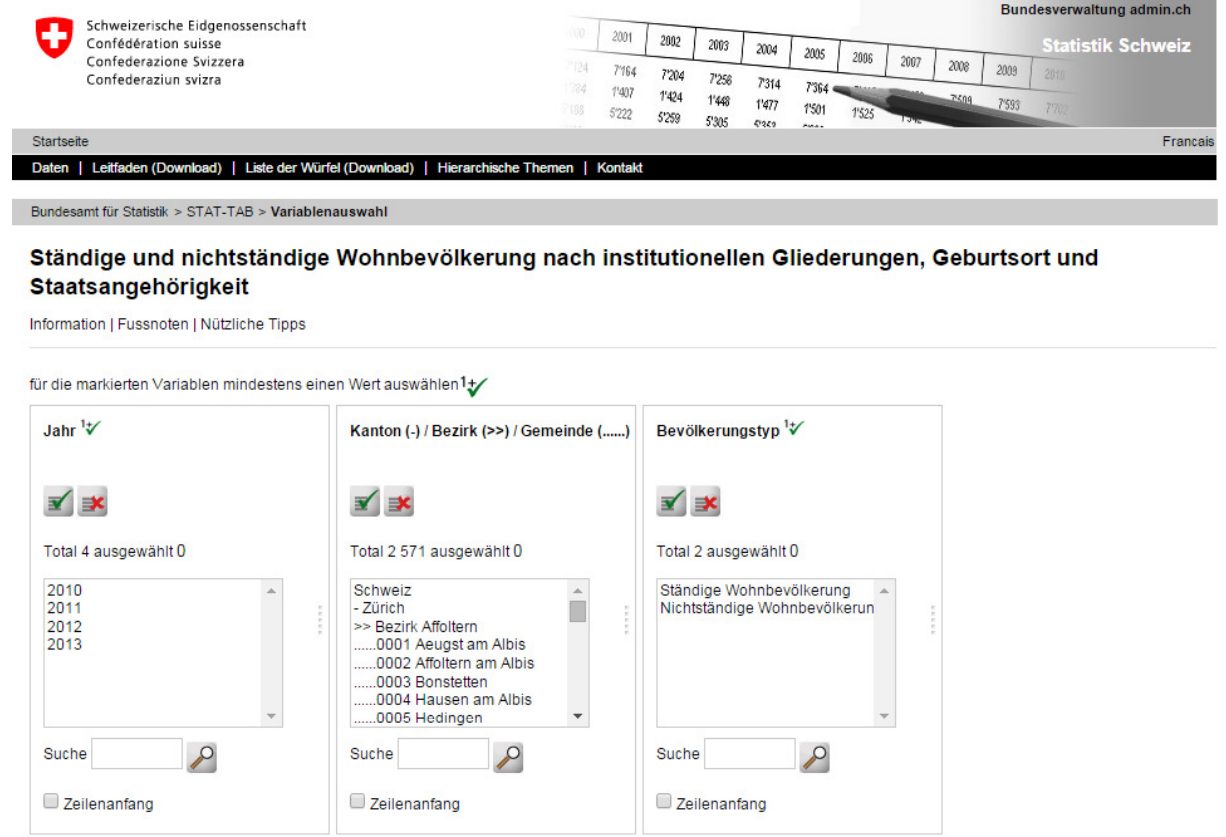

Geburtsort Staatsangehörigkeit  $\mathbf{r}$   $\mathbf{r}$ **∡** Total 202 ausgewählt 0 Total 3 ausgewählt 0 Geburtsort - Total<br>Schweiz<br>Im Ausland Staatsangehörigkeit - Total Schweiz Albanien<br>Andorra Belgien<br>Bulgarien Dänemark Deutschland Suche  $\curvearrowright$ Suche  $\mathcal{L}$ Zeilenanfang Zeilenanfang

Die Anzahl der gewählten Datenzellen ist: 1 (erlaubte Höchstzahl ist 50 000)

Bildschirmanzeige ist beschränkt auf 50 000 Zeilen und 50 000 Spalten

Tabelle - Layout 2 v | Weiter

Neu können Sie direkt in einer Detailseite eines Cubes von einer Sprache auf eine andere Sprache wechseln (vorausgesetzt der Cube ist in der anderen Sprache vorhanden).

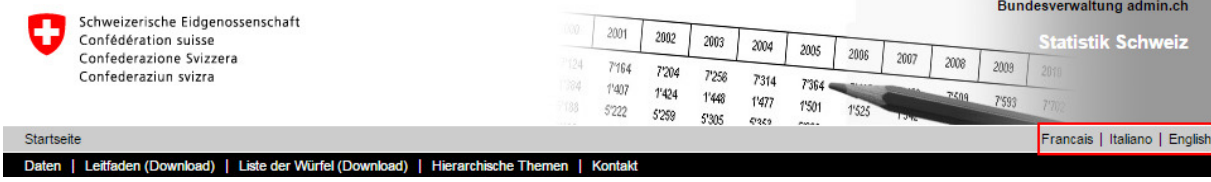

Um eine personalisierte Tabelle zu erstellen, selektionieren Sie pro Variable aus der Liste die gewünschten Werte:

- Durch Klicken wählen Sie pro Variable den gewünschten Wert aus der Liste aus. Wenn Sie gleichzeitig die Taste "Crtl" oder "Shift" gedrückt halten, können Sie mehrere Werte aus einer Liste auswählen
- Bei den mit einem  $\mathcal{F}$  markierten Variablen müssen Sie mindestens einen Wert auswählen.
- Mit den Button Können Sie pro Variable alle Werte einer Liste auswählen.
- Mit dem Button können Sie pro Variable Ihre Auswahl wieder löschen.

Es ist möglich über die Eingabe der ersten Buchstaben oder Zahlen im Feld "Suche" nach den gewünschten Werten zu suchen. Die Suche startet durch einen Klick auf das Lupen-Symbol. Wenn Sie in der gleichen Variable direkt nach der ersten Suche eine zweite Suche durchführen, wird der gefundene Wert der zweiten Suche zur Auswahl der ersten Suche hinzugefügt.

Die sogenannten "hierarchischen" Variablen enthalten Werte auf unterschiedlichen Ebenen (Stufen). Ohne explizite Auswahl werden alle Ebenen im Resultat angezeigt. Ein geschicktes Vorgehen ermöglicht es, die Auswahl auf eine Ebene zu beschränken.

Die drei Ebenen "Kanton", "Bezirk" und "Gemeinde" werden anhand von unterschiedlichen Vorzeichen unterschieden. Durch die Eingabe des Vorzeichens im Feld "Suche" und dem Aktivieren der Checkbox "Zeilenanfang" werden alle Werte der Ebene einer Variable selektiert.

Nachfolgend ein Beispiel mit den drei erwähnten Ebenen "Kanton", "Bezirk" und "Gemeinde":

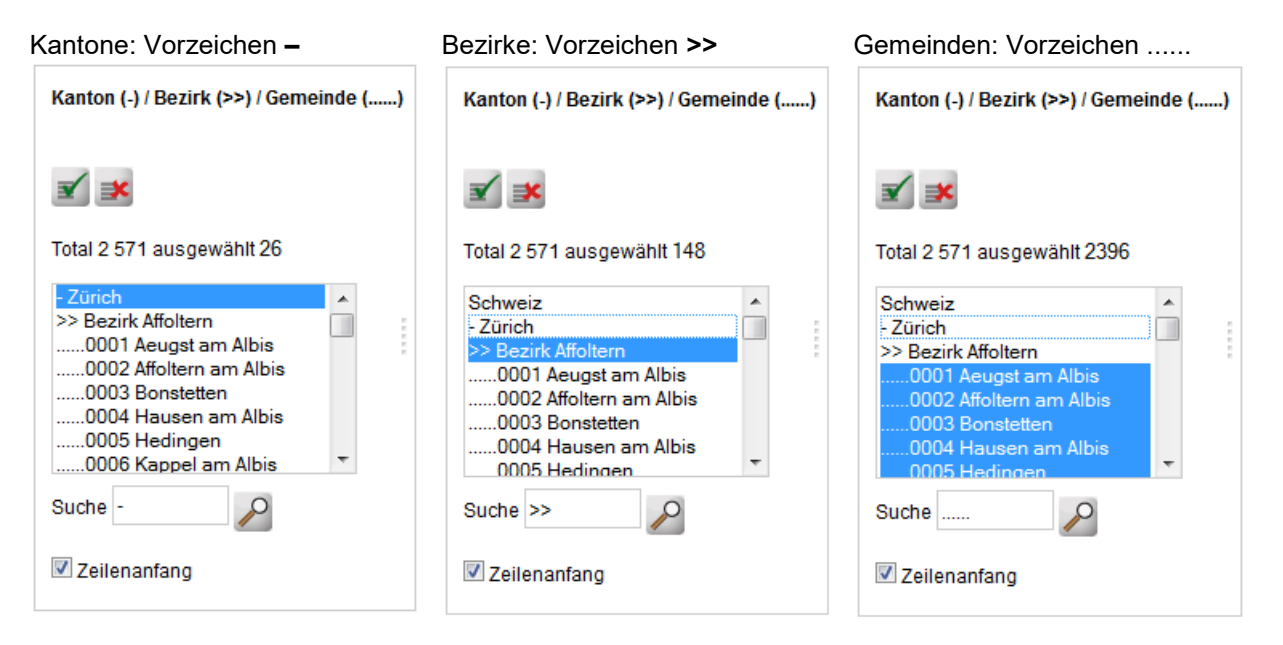

Vor der Anzeige des Resultats (personalisierte Tabelle) haben Sie die Möglichkeit durch einen Klick auf die Rubriken "Information" und "Fussnoten" weitere Metainformationen anzuzeigen oder durch einen Klick auf die Rubrik "Nützliche Tipps" eine detaillierte Erklärung zur Auswahl von Werten in den Listen zu erhalten.

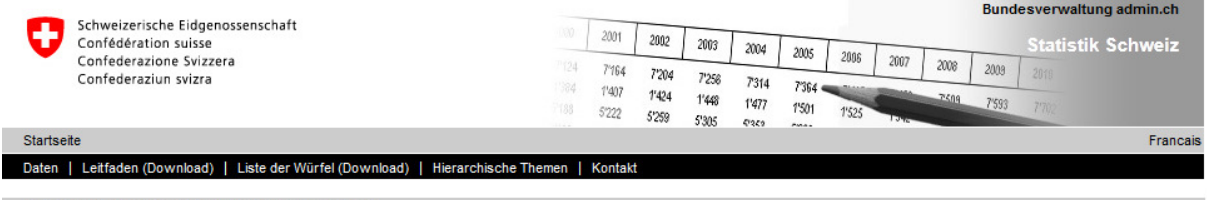

Bundesamt für Statistik > STAT-TAB > Variablenauswahl

Ständige und nichtständige Wohnbevölkerung nach institutionellen Gliederungen, Geburtsort und Staatsangehörigkeit

Information | Fussnoten | Nützliche Tipps

## **4 Anzeige der Abfrageresultate**

Sobald Sie Ihre Auswahl der Werte für alle Variablen beendet haben, klicken Sie auf "Weiter".

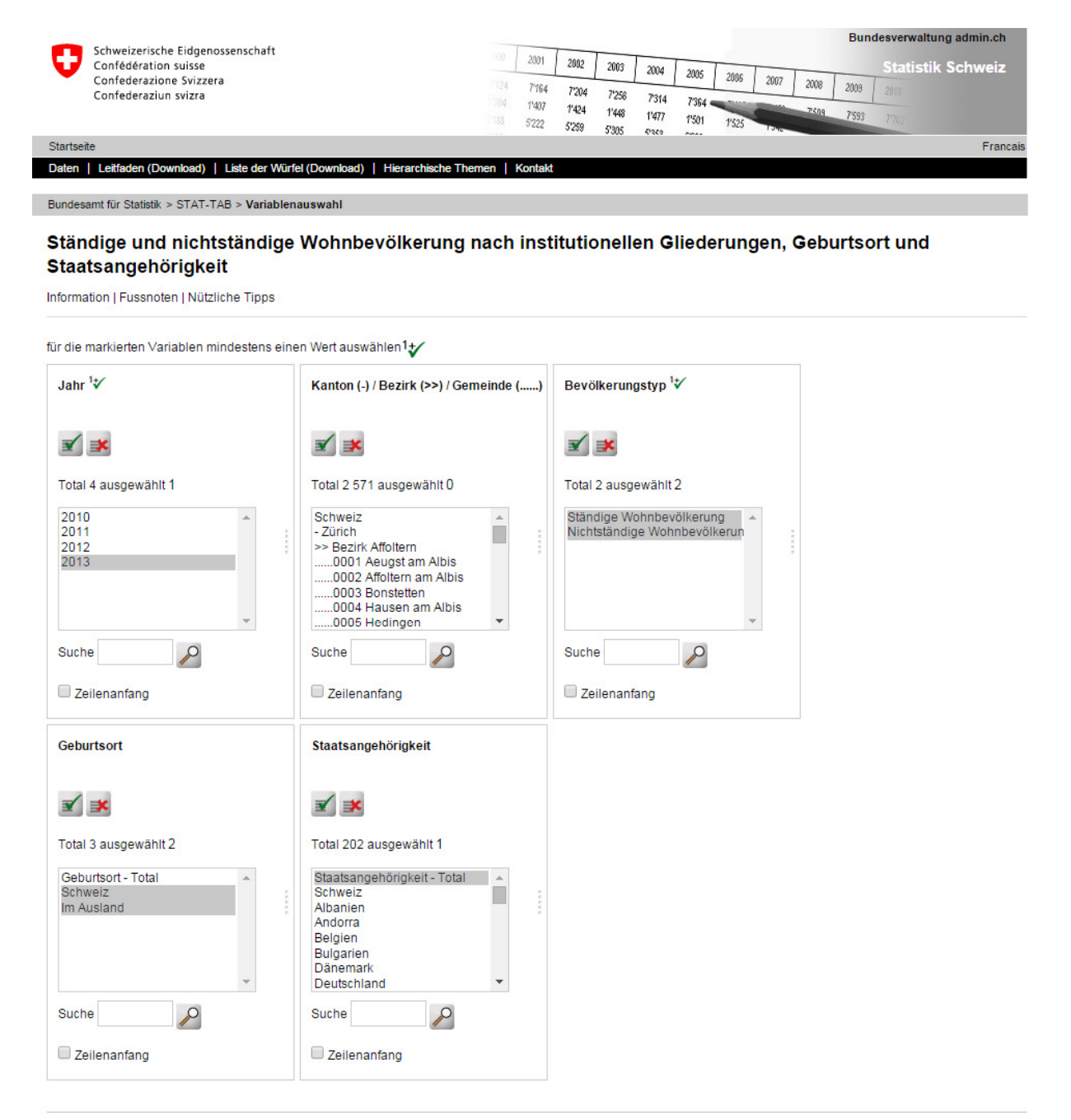

Die Anzahl der gewählten Datenzellen ist: 4 (erlaubte Höchstzahl ist 50 000)

Bildschirmanzeige ist beschränkt auf 50 000 Zeilen und 50 000 Spalten

Tabelle - Layout 2 v Weiter

Das Resultat wird wie folgt angezeigt:

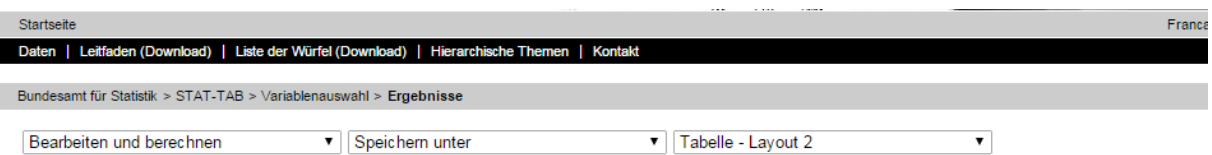

#### Ständige und nichtständige Wohnbevölkerung nach Jahr, Bevölkerungstyp, Geburtsort und Staatsangehörigkeit

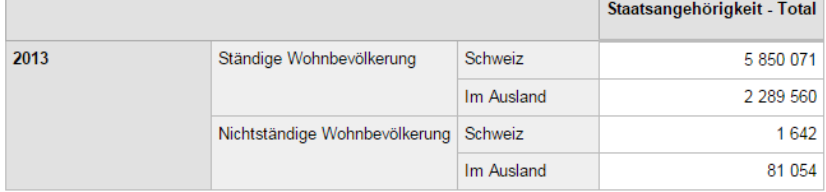

#### **Fussnoten**

**Metainformation:** Letzte Änderungen: Neuer Datensatz (Jahr 2013) Erhebungsstichtag: 31. Dezembe Raumbezug: Gemeinden / 14.04.2013 Statistik der Bevölkerung und der Haushalte (STATPOP) Definition der ständigen Wohnbevölkerung

### **4.1 Bearbeiten und berechnen**

STAT-TAB bietet über das 1. Dropdown-Menu "Bearbeiten und berechnen" verschiedene Möglichkeiten, die Anordnung der Daten in der Tabelle (Zeilen und Spalten) zu verändern (u.a. durch das Drehen der Tabelle). Weiter kann die Anzeige der einzelnen Werte verändert werden (Nachkommastellen ändern, Prozent berechnen, Variable summieren).

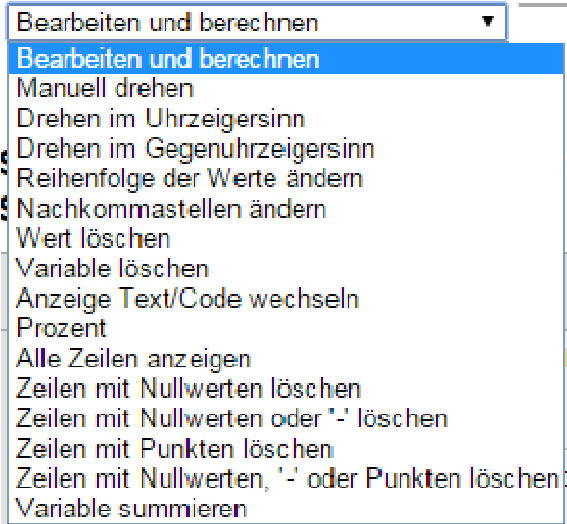

### **4.2 Daten auf den eigenen Computer herunterladen**

Es stehen Ihnen verschiedene bekannte Datei-Formate zur Verfügung, um die ausgewählten Daten eines Cubes auf den eigenen Computer zu exportieren. Wählen Sie im 3. Dropdown-Menu "Speichern unter" das gewünschte Datei-Format aus.

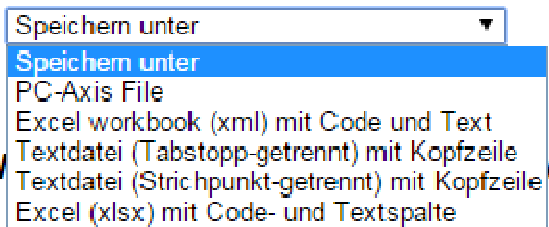

Wenn Sie auf "PC-Axis File" klicken, erhalten Sie einen Download im Format PC-Axis. PC-AXIS ist die lokale Version von STAT-TAB. Sie können diese Anwendung herunterladen und auf Ihrem Rechner installieren. Adresse des Downloads:

https://www.scb.se/en/services/statistical-programs-for-px-files/install-px-win/

PX-Win ermöglicht Ihnen auf diesem Cube Abfragen auszuführen und Tabellen zu erstellen, auf dieselbe Art wie mit STAT-TAB. Sie finden eine Benutzungsanleitung im Helpmenu von PX-Win.

### **4.3 Darstellung der Tabelle**

Für die Darstellung des Resultats als Tabelle stehen verschiedene Layouts zur Auswahl. Über das 3. Dropdown-Menu können Sie das gewünschte Layout auswählen.

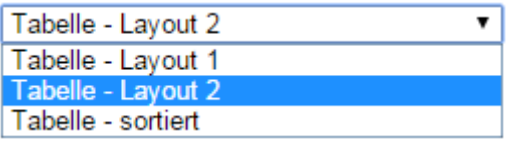

## **5 Neue Abfrage**

Durch einen Klick auf "Variablenauswahl" in der Navigationsleiste gelangen Sie wieder auf die Detailseite des Cubes und können für den gleichen Cube erneut eine Auswahl der Werte pro Variable vornehmen.

```
Bundesamt für Statistik > STAT-TAB > Variablenauswahl > Ergebnisse
```
## **6 Liste aller Cubes**

Über den Punkt "Liste der Würfel (Download)" in der Navigationsleiste können Sie eine komplette Liste aller in STAT-TAB verfügbaren Cubes herunterladen.

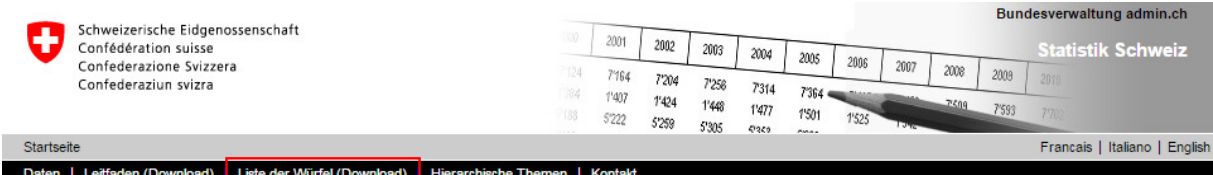

Die Liste enthält pro Cube den Titel, die Verfügbarkeit pro Sprache, das Datum der letzten Aktualisierung der Daten und einen direkten Link auf den Cube.

# **7 Auskunft**

Bei Fragen zu den Daten oder deren Verfügbarkeit wenden Sie sich bitte an die verantwortliche Fachsektion des BFS. Die Kontaktinformationen finden Sie in der Rubrik "Information" auf der Detailseite eines jedes Cubes.

Bei Fragen zum allgemeinen Nutzung von STAT-TAB wenden Sie sich bitte an den Auskunftsdienst des BFS:

Email info@bfs.admin.ch Tel.: +41 58 463 60 11